## 學生宿舍線上床位選填流程教學

### **The On-line Room Registration Guide**

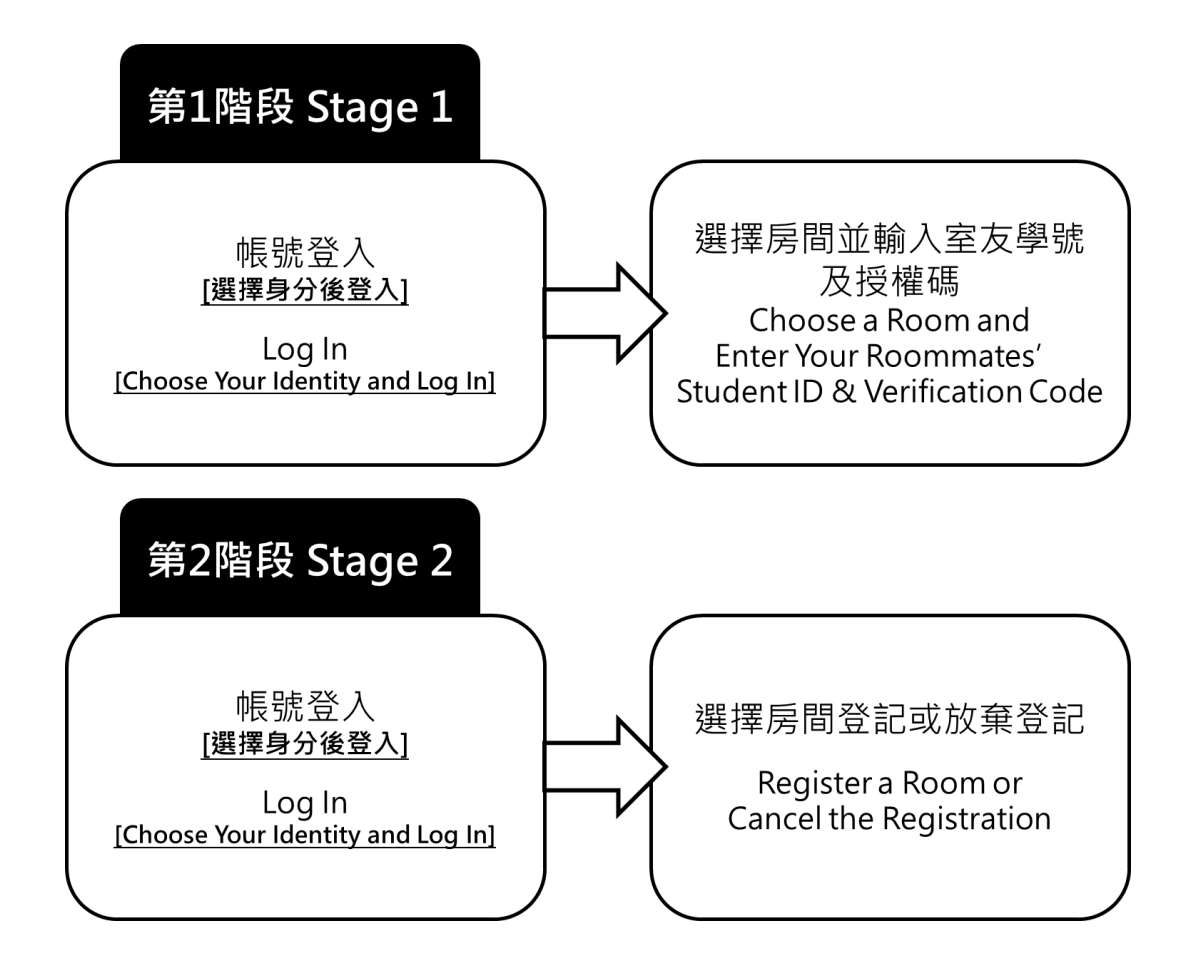

注意事項:

第一階段是給需要湊成一間寢室的同學登記使用;第二階段是給全體同學登記床 位,或是在第一階段登記後需要修改的同學。 Notice:

Stage 1 is ONLY for those who need to make up a room; Stage 2 is for every student to register a room, or those who need to modify the choice after registering in Stage 1.

### **1** 帳號登入**(Log In)**

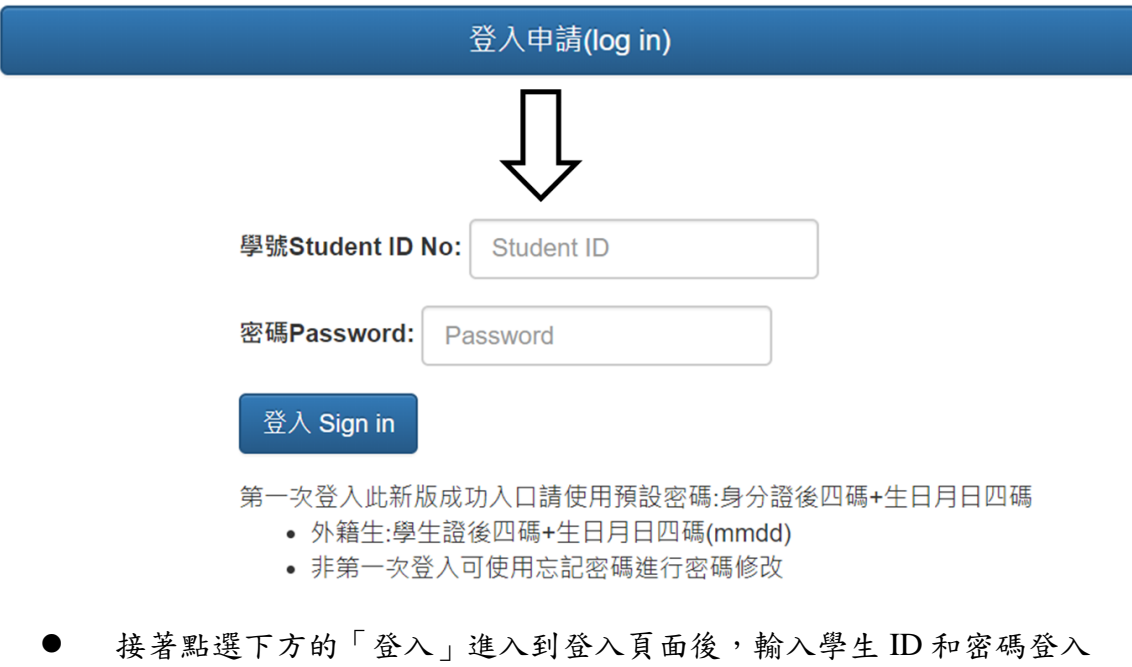

系統。 First click "log in" below the main page, and enter your Student ID and Password to log in the system (the password is the same as it in

Cheng-Kung Portal [\(https://i.ncku.edu.tw/en\)](https://i.ncku.edu.tw/en)).

# 第一階段 Stage 1

14

#### **2** 選擇房間並輸入室友學號及授權碼

**(Choose a Room and Enter Your Roommates' Student ID & Verification Code)**

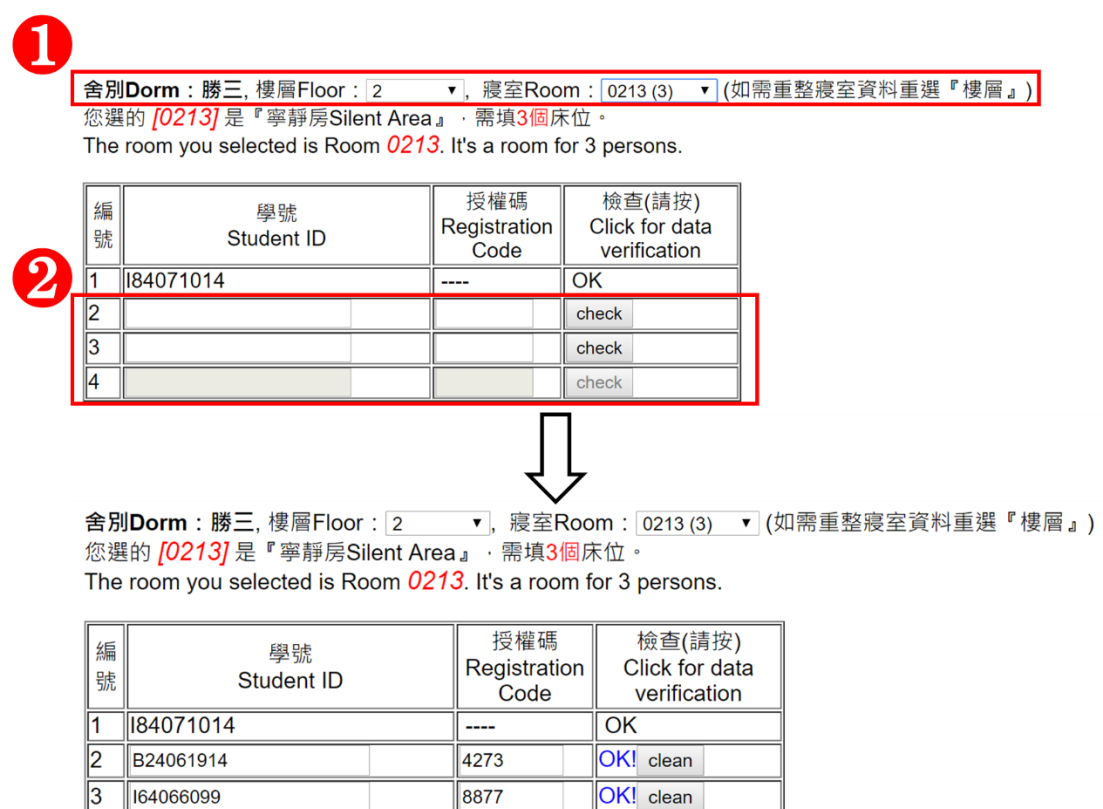

check

 進入系統後,首先填寫想要住的樓層以及寢室。 After entering the system, first check the preference of the floor and the room.

- 接著填寫預先找好的室友,並填寫他們的「學號」以及「床位登記授 權碼」,並按下「check」,顯示 OK 時代表沒問題。 Then, fill in your roommates' Student ID and Verification Code, and click "check" to verify it.
- 送出此表單後出現如下畫面代表床位選填成功,請勾選同意條款並登 出。

The figure below shows the room registration is done. Accept the agreement and log out.

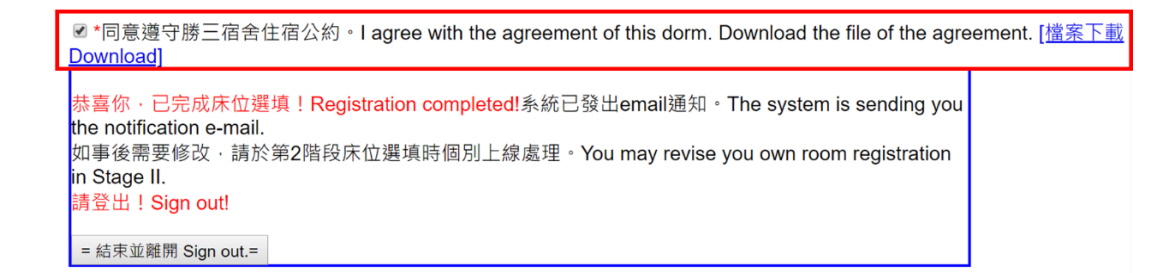

注意事項:

- (1) 第一階段需要湊滿一間才能在此階段登記,如範例中 0213 房有三個床 位,因此 I84071014 這位同學需要額外再找兩位「同樣也抽到此棟宿舍」 的同學才能登記。
- (2) 若忘記床位登記授權碼的同學請於系統首頁的部分輸入自己的學號, 授權碼就會寄到信箱裡。
- (3) 在登記後若需要做修改,請在第二階段時再做修改。

Notice:

- (1) In Stage 1, every room should be filled for registration. Like the example above, Room 0213 has 3 beds, so Student I84071013 needs to find 2 other roommates which also can register in this dorm.
- (2) If someone forget his Verification Code, please go to the main page and enter the Student ID, like the figure below. The Code would be sent the email after a few minutes.
- (3) If there is a need for revision after registration, please wait for the available time of Stage 2, log in and modify.

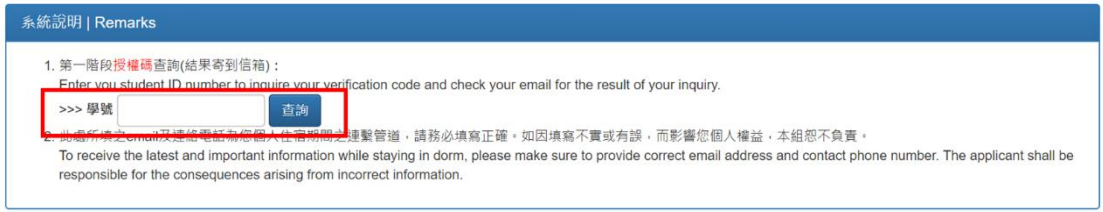

# 第二階段 Stage 2

#### **2** 選擇房間登記或放棄登記

**(Register a Room or Cancel the Registration)**

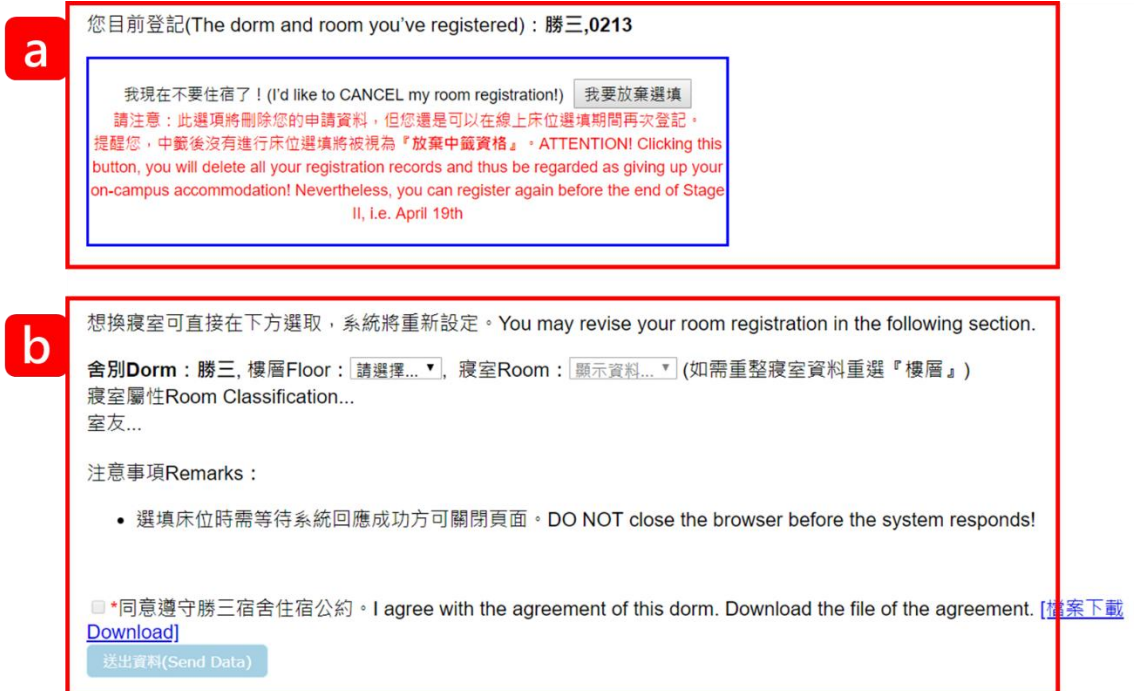

- (a) 需要放棄床位的同學: 進入頁面後勾選「我要放棄選填」,接著看到如下的畫面,注意放棄後 在期限內仍可重新登入選擇床位。
- (a) For those who need to cancel the registration:

After entering into the system, click "I'd like to CANCEL my room registration!", then you would see the page looks like the below. Noted that you can log in again to choose the room after cancel the registration in the available time (like (b)).

您已刪除您的申請資料,但您還是可以在線上床位選填期間再次登記。 提醒您,中籤後沒有進行床位選填將被視為『放棄中籤資格』。

You've deleted all your registration records and thus been regarded as giving up your on-campus accommodation! Nevertheless, you can register again before the end of designated time.

= 結束並離開 Sign out.=

- (b) 需要選填或更換床位的同學: 進入頁面後選擇樓層和寢室後,勾選同意事項並送出。在看到以下的畫 面即代表完成登記!
- (b) For those who need to choose or revise your room:

After entering into the system, choose your favorite floor and room, then check the agreement and click "Send Data". You would see the page looks like the following figure, which means the registration is done.

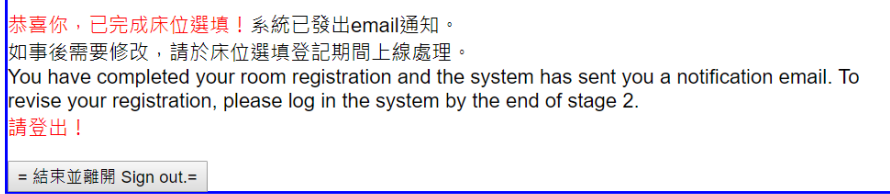

<sup>■ \*</sup>同意遵守勝三宿舍住宿公約。I agree with the agreement of this dorm. Download the file of the agreement. [<u>檔案下載</u> Download]